# **Mobile QuickStart**

### **Table of Contents**

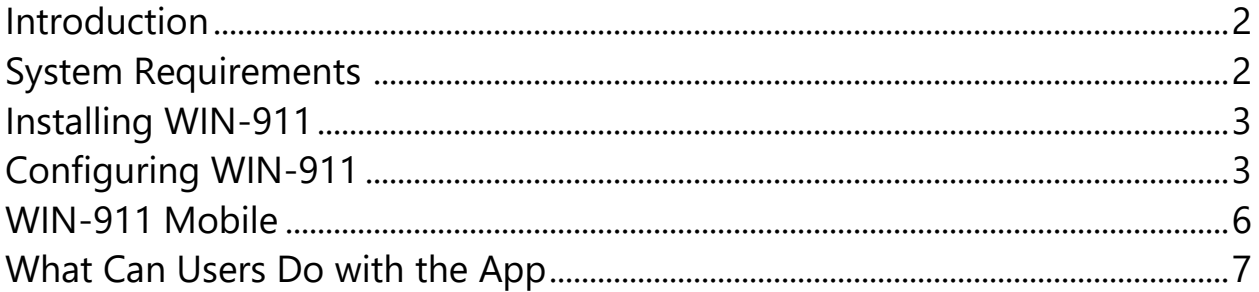

### Introduction

The Mobile Beta program is being offered to a set of participants who have expressed interest and are willing to invest their time and resources to deploy and exercise our latest implementation of mobile device alarm notification. WIN-911 Mobile is using new technologies and protocols worked into a unique software solution that our customers can depend on. We greatly appreciate your feedback.

A local installation of WIN-911 is optional as WIN-911 Mobile can be evaluated with our demo server. This Beta can also be evaluated with your site by installing and configuring WIN-911 3.19.7. This installation is not intended for production use and will not be a valid upgrade target for future WIN-911 releases. It is intended for evaluation only. With the formal release of the WIN-911 Mobile product, you will be required to uninstall 3.19.7 and the Beta app.

The following guide will explain how to setup WIN-911 Mobile by walking new users through the process of configuring the Mobile Gateway and Connections within the WIN-911 system, and installing the Mobile app. Once these steps have been completed, WIN-911 Mobile will be ready to use with any alarm or report your WIN-911 system can generate.

### System Requirements

- WIN-911 Mobile requires a broadband Internet connection.
- No firewall exceptions typically need to be established to allow remote clients to connect, ack, or query the WIN-911 system as the module uses only outbound-initiated communications over ports 80, 443, 5671, and 9352.
- The Mobile app is available for Android and iOS device(s). Supported OS versions Android 5.1 (and higher) and iOS 10.4 (and higher).
- WIN-911 system requirements are located in the included Install Guide.

## <span id="page-3-0"></span>Installing WIN-911

#### **If you intend to use our WIN-911 Mobile Demo Server, you can skip to the WIN-911 Mobile section below.**

Run the WIN-911 install. From the 'Source' selection screen select your preferred data source. If you do not have any SCADA/HMI data source available, you can install the WIN-911 OPC DA module and the "KEPServerEx-6.4.321.0.exe" OPC DA server install found in the distribution "\Support" folder. At the 'Notification' module selection screen be sure to select 'Mobile Beta'.

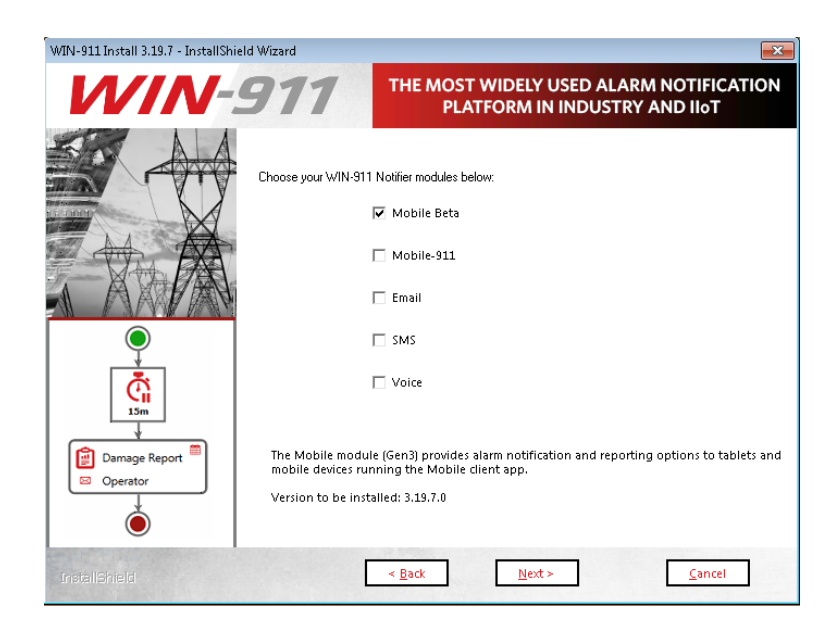

## Configuring WIN-911

After the install completes and the system reboots, open "WIN-911 Workspace" using the shortcut in the Windows start menu. This will open to the WIN-911 Workspace home page. Navigate to *Contacts > Mobile > Gateway* to setup the WIN-911 Mobile Gateway.

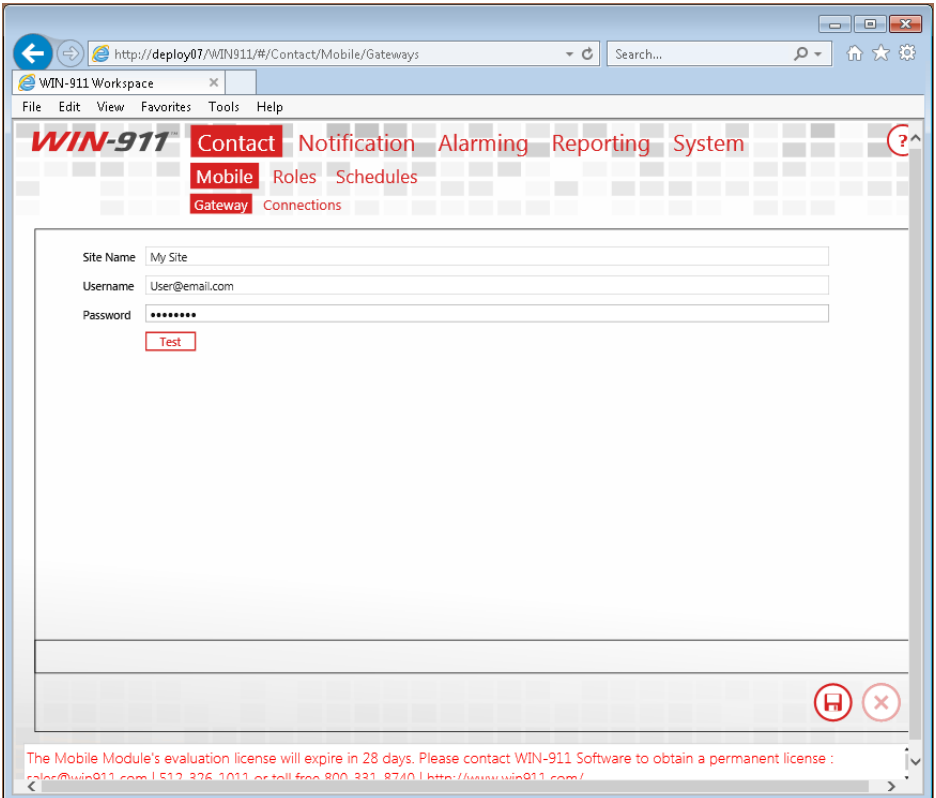

Define the name of your WIN-911 system in the 'Site Name' field. The name you choose here, will be displayed in the WIN-911 Mobile app.

#### **Enter the login credentials you were sent in the Beta invitation email for the 'Username' and 'Password'**.

Click 'Validate Credentials' to test the login credentials you entered.

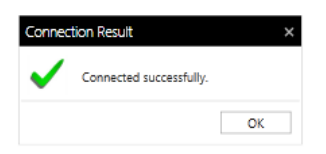

Next, you will need to define at least one Mobile Connection. To define a Connection, navigate to *Contacts > Mobile > Connections*.

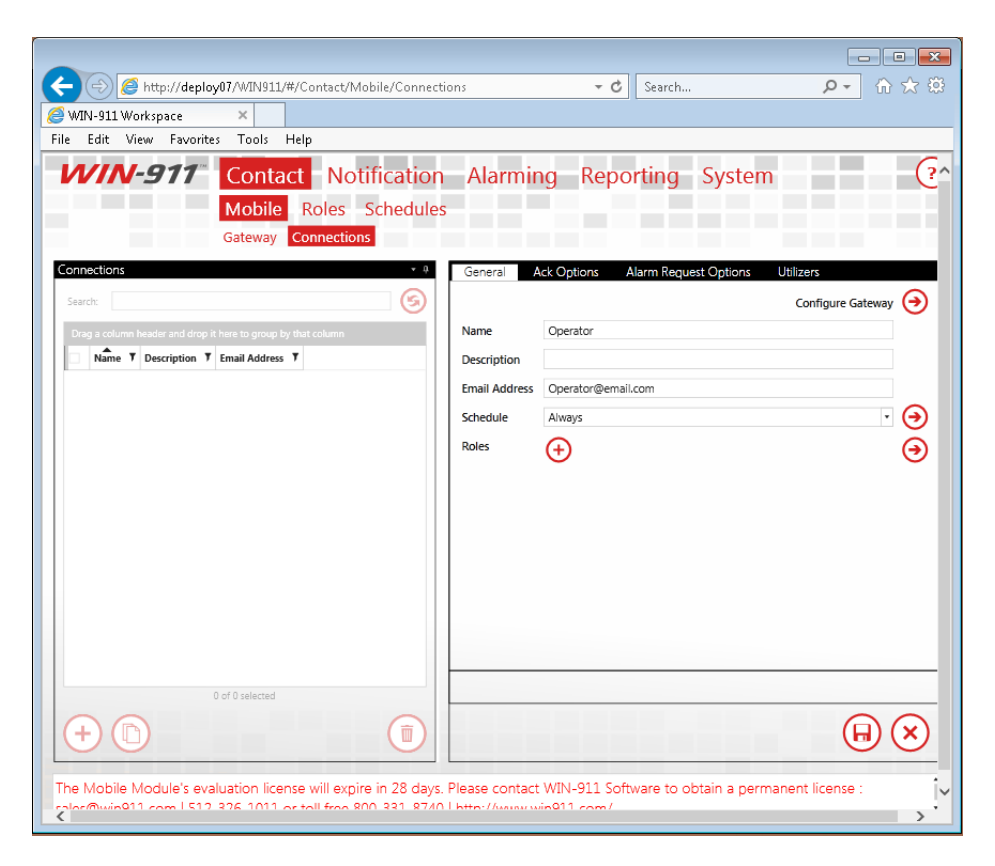

Click on the 'Add' button on the bottom left to create a new Connection

The 'Name' field is a display name for the person associated with the Connection.

You may specify any accessible email address for the Connection. Upon saving the Connection, WIN-911 will send an email invitation to that email address.

WIN-911 Mobile utilizes Microsoft authentication; if the email address is already associated with a Microsoft account (e.g. Office365, Hotmail, or Xbox), then the invitation will validate their account ownership and prompt them to accept use of WIN-911 Mobile. If the email address is not already associated with a Microsoft account, the invitation will guide them through creating one and defining their password.

Click the 'Ack Options' tab.

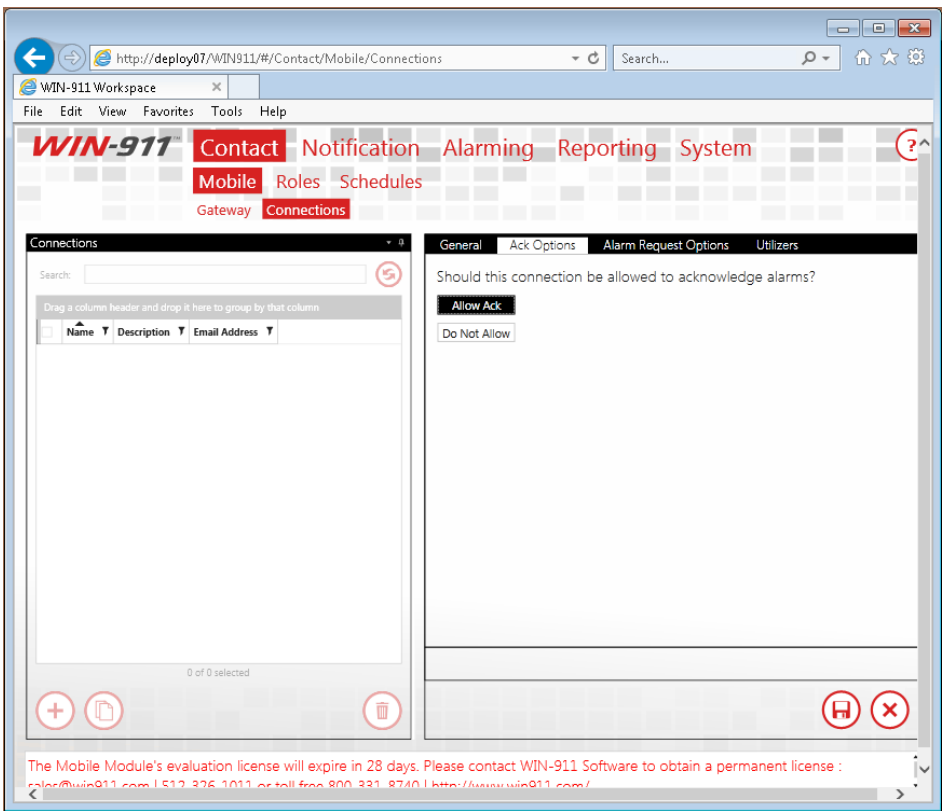

Select 'Allow Ack' to allow this Connection to acknowledge alarms from the WIN-911 Mobile app.

Click the 'Save' button in the bottom right corner.

Refer to the WIN-911 documentation for further instructions on setting up the rest of your system.

*Note: After an initial installation WIN-911 will be configured with a demo license that will run 30 days without restriction. If you desire a longer evaluation period, please contact WIN-911 Software.* 

## WIN-911 Mobile

Download WIN-911 Mobile from the respective app store.

#### **Android**

<https://play.google.com/store/apps/details?id=com.win911.newmobile>

#### **Apple**

You must download the app from Apple TestFlight, click the link below and follow the steps to install TestFlight and WIN-911 Mobile.

<https://testflight.apple.com/join/HnwE9WDQ>

After the app has been installed, you will be prompted to login or connect to the Demo Server.

If you are setting up your own WIN-911 server, select Login and use the WIN-911 Connection credentials you created in a previous step. Note, this is NOT the @win911mobile.com credentials you were sent.

If you wish to use the demo WIN-911 system, select Demo and you'll be logged in for 15 minutes.

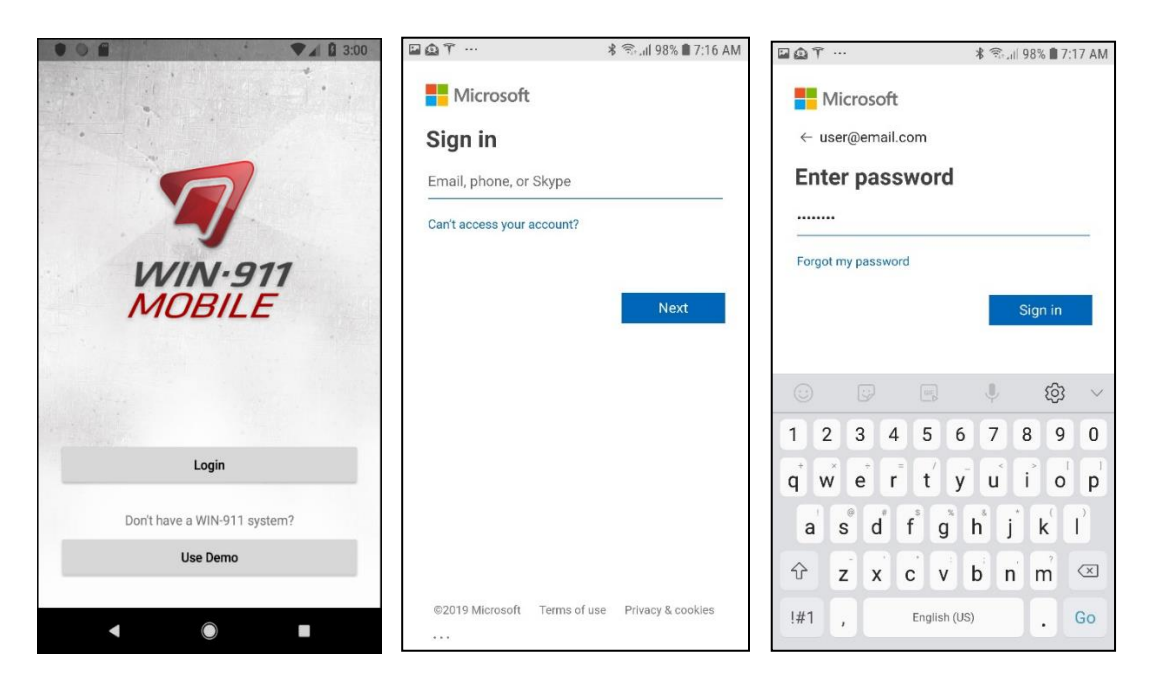

### What Can Users Do with the App?

They can use Alarm Details to provide a partial history of the alarm lifetime and get access to chat team members are using to communicate about an alarm's events. They can also see which team members have received or viewed alarm notifications for the alarm in context. Ack requests now support comments. They can select to share details with other social media and messaging apps. The Alarm Summary and Details presentation can be modified within the app so users can customize the visible attributes and the order in which they appear. The same is true for Report formats. They can get a list of defined reports from WIN-911 without manual configuration. They can use the app on tablets and larger phones with split screen Summary/Details and full screen rotation support. By request they can get any Alarm State, Severity or Label. Users can also send feedback directly to WIN-911 from the app. Too busy? Users can place themselves into Do Not Disturb mode and other team members can see their status. Users can monitor more than one site! With their connection setup in multiple sites the app will take care of aggregating alarms, reports and everything else. If a site is a Hot Backup system in Standby, the Mobile runtime handles request filtering.

For full capabilities see the online help available from the App 'Settings' or click one of the following links.

#### **Android devices:**

"[https://www.win911.com/helpdocs/mobile/win-](https://www.win911.com/helpdocs/mobile/win-911_mobile_1.htm#t=Screen_Level%2FWIN-911_Mobile.htm)[911\\_mobile\\_1.htm#t=Screen\\_Level%2FWIN-911\\_Mobile.htm](https://www.win911.com/helpdocs/mobile/win-911_mobile_1.htm#t=Screen_Level%2FWIN-911_Mobile.htm)"

#### **iOS devices:**

"[https://www.win911.com/helpdocs/mobile.ios/win-](https://www.win911.com/helpdocs/mobile.ios/win-911_mobile_1.htm#t=Screen_Level%2FWIN-911_Mobile.htm)[911\\_mobile\\_1.htm#t=Screen\\_Level%2FWIN-911\\_Mobile.htm](https://www.win911.com/helpdocs/mobile.ios/win-911_mobile_1.htm#t=Screen_Level%2FWIN-911_Mobile.htm)"